# Technical Bulletin

# **IMB-S3 invalid certificates**

This bulletin provides information on how to resolve issues with certificates on the IMB-S3 being flagged as invalid.

# **Affected products**

The following products are affected.

• IMB-S3

# **Description of issue**

IMB-S3s manufactured between January and May 2022 have an invalid certificate in the certificate chain. IMB-S3s with this issue must have a new set of certificates installed to resolve this issue. Having proper DCI-compliant certificates is important for the IMB-S3 to continue to receive key delivery messages (KDMs) from distributors in the future.

### **Recognizing the issue**

Follow these steps to determine if an invalid certificate on the IMB-S3 exists.

- 1. Download the CineLife v2.6.1 software from the Christie website and install it on the projector. For information on installing the software, refer to the Christie website (*www.christiedigital.com*).
- 2. Install the CineLfe v2.6.1 software on the projector.
- 3. From the Home page, select **Status** > **All Alarms**.
- 4. Verify the SM Certificate field reads INVALID DATE RANGE.

#### **Resolving the issue**

Follow these steps to update the IMB-S3 certificate.

- 1. Download a certificate signing request:
	- a) Insert a USB flash drive in the touch panel controller.
	- b) From the Home page, select **About**.
	- c) From the list, select **Certificate Signing Request**.
	- d) Select **Download**.
	- e) In the Save As dialog, select the USB flash drive location.
	- f) Select **Accept**.
- 2. Send the downloaded certificate signing request to Christie Technical Support at *[Support.cinema@christiedigital.com](mailto:Support.cinema@christiedigital.com)*.

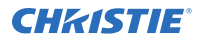

 $\rightarrow$ 

- 3. When Christie Technical Support sends the certificate update zip file, unzip it and place the cert update.xml file on a USB flash drive to ingest into the projector.
	- Only complete the following steps when the projector is expected to be idle for approximately 15 minutes.
- 4. From the Home page, navigate to the **Content Manager**.
- 5. Switch to the **Ingestible Content** tab.
- 6. From the Select a Source list, select the USB flash drive. The cert\_update.xml file appears in the list.
- 7. Highlight the file and select **Ingest**.
- 8. From the SM Certificates Updated dialog, select **Reboot Projector**.
- 9. Once the projector has rebooted, navigate to the About page and verify the SM ESN field displays the new SM ESN for the IMB-S3.
- 10. Update the IMB-S3 label on the faceplate with the new SM ESN number.

#### **Technical support**

Technical support for Christie Cinema products is available at:

- *[Support.cinema@christiedigital.com](mailto:Support.cinema@christiedigital.com)*
- +1-877-334-4267
- Christie Professional Services: +1-800-550-3061 or *[NOC@christiedigital.com](mailto:NOC@christiedigital.com)*